# Βασικές Έννοιες στη Λειτουργία και τη Χρήση ενός Δικτύου Υπολογιστών

Προσομοίωση χαρακτηριστικών στην επικοινωνία με τα δίκτυα

### Διδακτικοί στόχοι

Στη δραστηριότητα αυτή, οι μαθητές και οι μαθήτριες χρησιμοποιώντας Εκπαιδευτικό Λογισμικό (Ε. Λ.), καλούνται να προσομοιώσουν και να οπτικοποιήσουν τις βασικές υπηρεσίες του Διαδικτύου στον υπολογιστή τους, προκειμένου να παρακολουθήσουν τις λειτουργίες της ανταλλαγής πληροφοριών και να κατανοήσουν τη σημασία και τη λειτουργία βασικών χαρακτηριστικών και εννοιών στα δίκτυα.

### Εισαγωγή

Με τη δραστηριότητα αυτή ο μαθητής και η μαθήτρια παρακολουθεί και δημιουργεί «σχέσεις» επικοινωνίας μεταξύ του υπολογιστή «πελάτη» και του υπολογιστή «εξυπηρετητή». Οι μαθητές και οι μαθήτριες γνωρίζουν ότι στις διεθνείς σχέσεις και πρακτικές τα «πρωτόκολλα» είναι εκείνα που ελαχιστοποιούν τα προβλήματα που δημιουργούνται εξαιτίας των διαφορών (μορφωτικών, πολιτιστικών κ.ά.) ανάμεσα στα έθνη. Γι' αυτό συμφωνούν σε ένα κοινό σύνολο κανόνων, ευρέως γνωστών και ανεξάρτητων από «εξωτερικούς» παράγοντες και έτσι όλοι γνωρίζουν, το πώς και το πού θα δράσουν αλλά και το πώς να μεταφράζουν τις «πράξεις» των άλλων σ' αυτή την αλληλεπίδραση. «Κατευθύνουν» λοιπόν την επικοινωνία από τον «πελάτη» στον «εξυπηρετητή» και αντίστροφα με καθορισμένα «πρωτόκολλα», ενώ παράλληλα διαχειρίζονται και εκπληρώνουν το σύνολο των λειτουργιών σε «επίπεδα».

## Α. Τα επίπεδα στην οργάνωση της λογικής των δικτύων

### Εκκίνηση δραστηριότητας

1. Αποθηκεύστε τα αρχεία εργασίας OSI\_DOD.prb και OSI\_DOD.mdl (Θα τα εντοπίσετε στο συμπιεσμένο αρχείο act1.zip) στο φάκελο:

### «c:\Program files\ModelsCreator2.1\DATA\Class A\s\Πληροφορική\».

2. Ενεργοποιήστε την εφαρμογή «Δημιουργός\_Μοντέλων» και αφού επιλέξετε την εικόνα του μαθητή πληκτρολογήστε «s».

- 3. Επιλέξτε:
	- α) Θέματα μελέτης
	- β) Άνοιγμα
- γ) Από την κατηγορία «Πληροφορική» ανοίξτε το
- αρχείο «OSI-DOD».
- 4. Μελετήστε το θέμα «Μοντέλα OSI-DOD»

5. Στη συνέχεια με όμοιο τρόπο, από την επιλονή «Μοντέλο-Χανοιγμα» Κατηγορία: «Πληροφορική», ανοίξτε το μοντέλο «OSI\_DOD».

6. Χρησιμοποιώντας τις κατάλληλες «ποιοτικές σχέσεις» στο δεξιό μέρος του παράθυρου της εφαρμογής «Δημιουργός\_Μοντέλων» αντιστοιχήστε τα επίπεδα του «Μοντέλου OSI» της αριστερής στήλης με τα επίπεδα του «Μοντέλου DoD» στη δεξιά στήλη και σχολιάστε στο πλαίσιο κειμένου την αντίστοιχη λειτουργία τους.

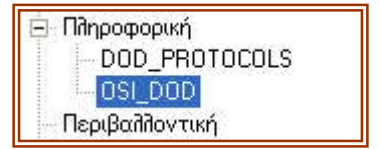

## Β. Τα πρωτόκολλα και οι λειτουργίες τους στην οργάνωση του μοντέλου DoD

### Εκκίνηση δραστηριότητας

1. Αποθηκεύστε τα αρχεία εργασίας DOD\_PROTOCOLS.prb και

DOD\_PROTOCOLS.mdl (που θα εντοπίσετε στο συμπιεσμένο αρχείο act1.zip) στο φάκελο:

«c:\Program files\ModelsCreator2.1\DATA\Class A\s\Πληροφορική\»..

2. Ενεργοποιήστε την εφαρμογή «Δημιουργός\_Μοντέλων» και αφού επιλέξετε την εικόνα του μαθητή πληκτρολογήστε «s».

3. Επιλέξτε:

α) Θέματα μελέτης

β) Άνοιγμα

 γ) Από την κατηγορία «Πληροφορική» ανοίξτε το «DOD\_PROTOCOLS».

- Πληροφορική DOD\_PROTOCOLS OSI DOD Περιβαλλοντική

4. Μελετήστε το θέμα «Πρωτόκολλα και επίπεδα -Μοντέλο TCP / IP».

5. Στη συνέχεια με όμοιο τρόπο, από την επιλογή «Μοντέλο-Χνοιγμα» Κατηγορία: «Πληροφορική» ανοίξτε το μοντέλο «DOD\_PROTOCOLS».

6. Χρησιμοποιώντας τις κατάλληλες «ποιοτικές σχέσεις» στο δεξιό μέρος του παράθυρου της εφαρμογής, αντιστοιχήστε τα «Πρωτόκολλα» της αριστερής στήλης με τα «επίπεδα» του μοντέλου DoD στη δεξιά στήλη.

# Γ. Το μοντέλο πελάτη - εξυπηρετητή

#### Εκκίνηση δραστηριότητας

Α. (Θετική η απάντηση του εξυπηρετητή στην απαίτηση του πελάτη – χρησιμοποίηση προσομοίωσης σύνδεσης)

1. Ενεργοποιήστε την εφαρμογή «Δίκτυα» και επιλέξτε «Επίπεδα OSI».

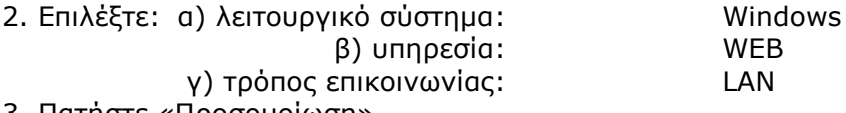

3. Πατήστε «Προσομοίωση».

4. Στο παράθυρο του προγράμματος φυλλομέτρησης (browser) επιλέξτε να δείτε, για παράδειγμα, τη δικτυακή διεύθυνση μιας ιστοσελίδας της Unisef, που υπάρχει στο πεδίο «Διεύθυνση»: (http://www.unisef.gr/schools2001.htm) και πατήστε «Μετάβαση».

WEB<br>ΙΑΝ

Tο παράθυρο του προγράμματος (browser) κλείνει προσωρινά και ανοίγει το παράθυρο της προσομοίωσης της λειτουργίας των επιπέδων του μοντέλου OSI. Το όνομα «Πελάτης» στην επάνω δεξιά γωνία του παράθυρου είναι ενεργό (κίτρινο), πράγμα που σημαίνει ότι ο υπολογιστής «πελάτης» λειτουργεί ως αποστολέας μιας απαίτησης προς τον υπολογιστή «εξυπηρετητή». Ένα κουτάκι δεδομένων (που εμπεριέχει την απαίτηση) με την ένδειξη «DATA» βρίσκεται ήδη στο **επίπεδο της** εφαρμογής, έτοιμο προς αποστολή. (Πρόκειται για την απαίτηση μετάβασης στην ιστοσελίδα της Unisef).

5. Πατήστε το κουμπί της «συνεχούς ροής» στο παράθυρο «Επίπεδα OSI», ώστε να γίνει γρήγορα και συνοπτικά η προσομοίωση της αποστολής της απαίτησης από τον πελάτη προς τον εξυπηρετητή, διατρέχοντας ένα προς ένα όλα τα επίπεδα του μοντέλου OSI.

6. Όταν η πληροφορία - απαίτηση φτάνει στον εξυπηρετητή, ένας κίτρινος φάκελος εμφανίζεται δίπλα του, σημάδι ότι τώρα ο εξυπηρετητής είναι έτοιμος να στείλει κάποια πληροφορία πίσω στον πελάτη. Πατήστε τον κίτρινο φάκελο. Δεδομένα με την ένδειξη «DATA»», εμφανίζονται στο επίπεδο της εφαρμογής έτοιμα προς αποστολή.

7. Πατήστε το κουμπί της «συνεχούς ροής», και παρατηρήστε την ολοκλήρωση της προσομοίωσης. Τα Δεδομένα ακολουθούν τώρα την αντίστροφη πορεία από τον εξυπηρετητή προς τον πελάτη. Μόλις ο παραλήπτης λάβει τα δεδομένα που του έστειλε ο εξυπηρετητής, τα εμφανίζει στο παράθυρο του προγράμματος (browser).

Β. (Θετική η απάντηση του εξυπηρετητή στην απαίτηση του πελάτη – χρησιμοποίηση online σύνδεσης)

- 1. Ενεργοποιήστε τον υπολογιστή σας στο εργαστήριο του σχολείου και επιλέξτε «Εκτέλεση» στο μενού «Έναρξη».
- 2. Στο παράθυρο που ενεργοποιήθηκε πληκτρολογήστε «cmd» και πατήστε enter, ώστε να λειτουργήσετε σε command prompt.
- 3. Πληκτρολογήστε «ping www.ypepth.gr», ώστε να εντοπίσετε την «IP Address» του Υπουργείου Παιδείας.
- 4. Ενεργοποιήστε κάποιο φυλλομετρητή στον υπολογιστή σας και στο χώρο της «Διεύθυνσης», πληκτρολογήστε την IP Address που βρήκατε παραπάνω –τώρα ο πελάτης στέλνει τα δεδομένα στον εξυπηρετητή-.
- 5. Πατήστε «Enter» και σε πραγματικό χρόνο ο εξυπηρετητής απαντά στέλνοντας τις πληροφορίες στον πελάτη.
- Γ. (Αρνητική η απάντηση του εξυπηρετητή στην απαίτηση του πελάτη)
	- 1. Ενεργοποιήστε κάποιο φυλλομετρητή στον υπολογιστή σας και στο χώρο της «Διεύθυνσης» πληκτρολογήστε μια λανθασμένη διεύθυνση, για παράδειγμα «www.sch.fgr» –τώρα ο πελάτης στέλνει τα δεδομένα (απαίτηση) στον εξυπηρετητή-.
	- 2. Ο εξυπηρετητής μετά από μια διαδικασία διαδοχικών αναζητήσεων απαντά αρνητικά στην απαίτηση του πελάτη.

### Δ. Η έννοια της πόρτας (port/socket)

Ας προσεγγίσουμε αυτή την έννοια μέσα από ένα παράδειγμα.

Ας υποθέσουμε ότι μια εταιρία στεγάζει τεχνικούς διαφόρων ειδικοτήτων σε μια πολυκατοικία και έχει μια διεύθυνση (IP). Όταν αναζητούμε έναν τεχνικό, δεν αρκεί να ξέρουμε μόνο τη διεύθυνση της εταιρίας (IP), αλλά και το γραφείο (port) του τεχνικού που αναζητούμε να μας εξυπηρετήσει. Αντίστοιχα στους υπολογιστές, χρειάζεται να γνωρίζουμε τη διεύθυνση (IP) καθώς και το (port), προκειμένου να εξυπηρετηθεί μια καθορισμένη υπηρεσία σε ένα υπολογιστή.

- 1. Ενεργοποιήστε τον υπολογιστή σας στο εργαστήριο του σχολείου.
- 2. Εντοπίστε το αρχείο «services» ακολουθώντας το μονοπάτι των φακέλων: «C:\WINDOWS\system32\drivers\etc». κατόπιν ανοίξτε το χρησιμοποιώντας το «Σημειωματάριο –notepad-».
- 3. Καταγράψτε όλες τις well known ports για τα πρωτόκολλα που χρησιμοποιούμε στο επίπεδο εφαρμογής.

#### Ερωτήσεις

Αφού επαναλάβετε τις παραπάνω διαδικασίες εφαρμογής και προσομοίωσης όσες φορές χρειαστεί, απαντήστε στις επόμενες ερωτήσεις:

#### Ερώτηση 1<sup>η</sup> (Η επικοινωνία στο δίκτυο)

Περιγράψτε περιληπτικά (χωρίς να αναφερθείτε σε λεπτομέρειες), τις βασικές έννοιες - χαρακτηριστικά της επικοινωνίας μεταξύ των υπολογιστών.

Απάντηση

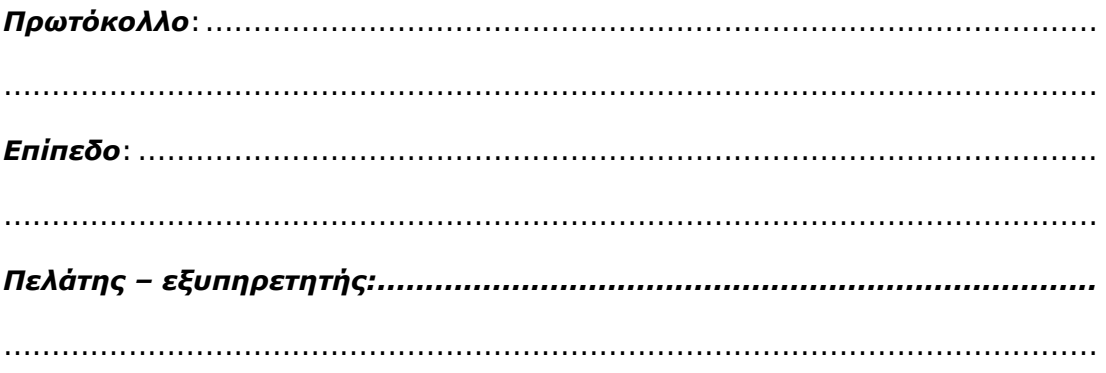

### Ερώτηση 2<sup>η</sup> (πρωτόκολλα και πόρτες)

Κατονομάστε τα Πρωτόκολλα και τις αντίστοιχες πόρτες που χρησιμοποιούνται για τις εφαρμογές:

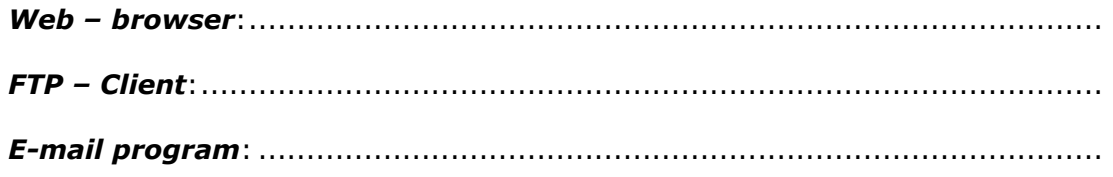